# **Zoom-Konferenz - Anleitung und Tipps**

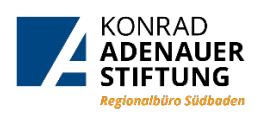

Liebe Gäste des Regionalbüros Südbaden der Konrad-Adenauer-Stiftung,

vielen Dank für Ihre Teilnahme an unserer Zoom-Veranstaltung!

## **Welche Technik benötige ich?**

Am einfachsten geht es mit einem Laptop mit integrierter Kamera und Mikrofon. Meist muss die Verwendung von Mikrofon und Kamera in den Datenschutzeinstellungen des Betriebssystems freigegeben werden. In der Einladung zum Zoom-Meeting befindet sich ein Link, der nach dem Draufklicken automatisch mit dem Download des Zoom-Clients beginnt. Diese Software muss auf dem Rechner installiert werden. Bei einem Smartphone oder Tablet ist es nötig, die App "Zoom Cloud Meetings" aus Google Play oder Apple Store herunterzuladen. Einmal anmelden, dann funktioniert der Zugang ebenfalls - auch hier müssen in den Einstellungen Kamera und Mikrofon freigegeben werden

## **Vor dem Start der Zoom-Konferenz**

Stellen Sie sicher, dass Sie sich an einem ungestörten, gut ausgeleuchteten Ort mit stabiler Internetverbindung, per Kabel oder drahtlos über W-LAN, befinden.

Es ist ratsam, sich 5-10 Minuten vor Beginn der Schulung einzuwählen und das System zu testen. Meistens reicht ein Klick auf den Link in der Mail, um das Programm zu starten und sich einzuwählen. Oder aber das Programm muss geladen werden und dann kann man sich einwählen.

Bei der Einwahl muss die Nummer der Zoomkonferenz eingegeben werden und der eigene Nutzername. Ist die Konferenz geschützt, so muss noch ein Passwort eingegeben werden.

## **Bei der Zoom-Konferenz**

Während die Zoom-Konferenz lädt, öffnet sich ein Fenster. Damit startet das Meeting. Mit einem Klick bestätigen Sie die Funktionen: "Mit Video beitreten" und "Per Computer dem Audio beitreten".

Im Meeting gibt es bei den Einstellungen (Klick auf den Pfeil nach oben: ^ , den Sie unten im Menü rechts neben den Symbolen für Mikro und Kamera finden) gibt es die Möglichkeit, Mikrofon und Lautsprecher zu testen oder die Einstellungen zu verändern und zum Beispiel auf ein Headset umzuschalten, falls Ihr Audiogerät nicht automatisch erkannt werden sollte. Falls das Mikrofon nicht gleich funktionieren sollte, obwohl es Ihnen als aktiv angezeigt wird, hilft es meistens, wenn Sie das Zoom-Meeting verlassen, die Anwendung schließen und sich noch einmal neu anzumelden

## **Wichtige Funktionen der Zoom-Oberfläche**

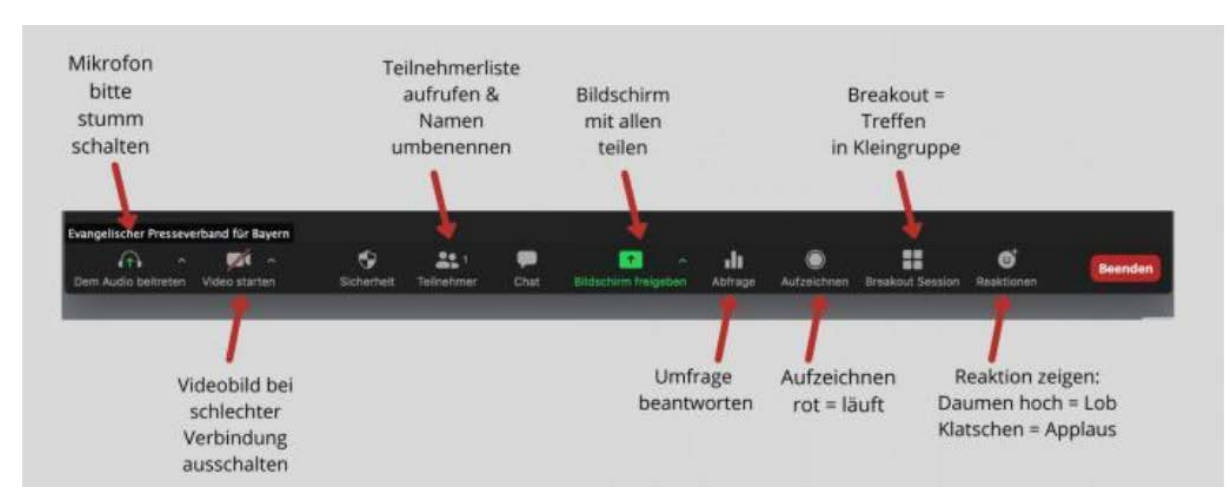

Die Steuerung für die Zoom-Funktionen befindet sich im Menü am unteren Rand des Zoom-Fensters. Über das **Mikrofonsymbol** können Sie das Mikro stummoder laut schalten. Während der Konferenz sollte das eigene Mikrofon auf stumm (rote Farbe) gestellt werden, um Rückkoppelungen zu vermeiden. Wenn Sie das Wort haben, aktivieren Sie das Mikro mit einem Klick auf das Symbol, das im aktiven Zustand in grün angezeigt wird.

Das Kamera-Symbol*Video starten/Video Beenden* steuert, ob Sie für alle anderen sichtbar sind oder nur eine schwarze Flächezu sehen ist (dann ist das Symbol durchgestrichen). Ist die Internetverbindung gestört, kann esden Ton verbessern, wenn die Kamera ausgeschaltet ist.

## **Fragen stellen:**

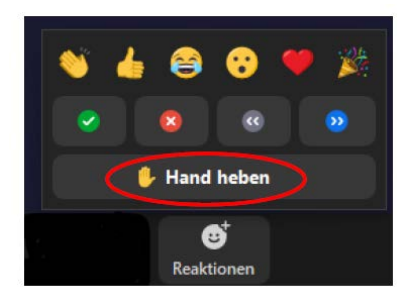

Nutzen Sie die *Handheben-Funktion*,um sich zu Wort zu melden. Sie finden diese, neben anderen Symbolen mit denen Sie die Veranstaltung kommentieren können, mit einem Klick auf die Schaltfläche *Reaktionen* im Menü unten rechts. Auf diese Weise wird Ihr Fragewunsch in der Liste der Teilnehmer angezeigt.

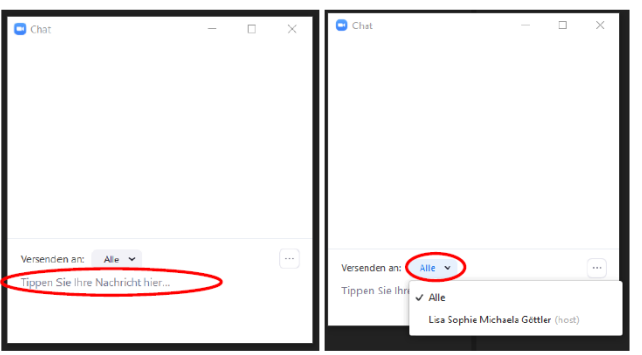

Ein Klick auf *Chat*öffnet ein weiteres Fenster, in dem Sie Kommentare eingeben oder Nachrichten an einzelne Teilnehmer oder an alle Gäste senden können.

Ein Klick auf *Teilnehmer*öffnet ein Fenster, das eine Listeder Teilnehmenden anzeigt.

Möchten Sie das *Meeting verlassen*, klicken Sie unten rechts auf den roten Knopf "Beenden".